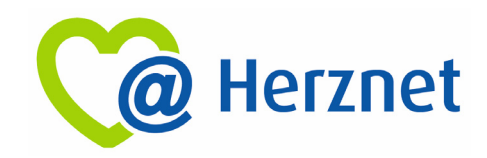

# MUSTER‐INBETRIEBNAHMEANLEITUNG

Für die FRITZ!Box Modelle 7490 / 7590 / 7530 AX / 7590AX des Herstellers **AVM** Computersysteme Vertriebs GmbH

### *1. Ausgangssituation:*

Sie sind **Herznet**‐Kunde und möchten Ihren eigenen Router verwenden. Für Router anderer Marken bzw. Hersteller, schauen Sie bitte nach der "Schnittstellenbeschreibung Herznet" in unser Downloadportal (https://www.ewr.de/service/downloads) auf unserer Webseite. Dort finden Sie alle technischen Daten zu unserer Schnittstelle. Für AVM‐Router folgen Sie bitte der Anleitung.

Hinweis: Wenn Sie Ihren eigenen Router verwenden, ist keine Basisinstallation und kein kostenloser Routertausch möglich. Technischer Support und Entstörung (eines Fremd‐Routers) ist nur gegen Aufpreis möglich.

### *2. Bedeutung:*

EWR stellt Ihnen ab dem Realisierungsdatum Internetdienstleistungen zur Verfügung. Das bedeutet, dass die Internetleistung physikalisch erbracht wird und die Voraussetzungen gemäß vertraglicher Vereinbarung für den Internetzugang geschaffen wurden. Wenn Sie keinen EWR‐ Router verwenden möchten, liegt es in Ihrer Verantwortung die technische Installation eines von Ihnen eingesetzten Netzwerkrouters vorzunehmen. Dazu gehört zusätzlich: Einrichten des Internetzugangs, Herstellung von LAN‐ und WLAN‐Verbindungen, Einrichten der Sprachtelefonie u.v.m.

Haben Sie schon gewusst?! Entscheiden Sie sich jetzt noch nachträglich für das Sorglos‐Paket mit vorkonfigurierten EWR‐Router, kostenlosem technischen Support und der Möglichkeit einer kostenpflichtigen Basisinstallation. Schreiben Sie uns dafür einfach eine E‐Mail an info@herznet.de

#### *3. Einrichtung:*

Im Folgenden beschreiben wir Ihnen **exemplarisch** die Einrichtung des Internetzugangs und der VoIP‐Telefonie für die gängigsten AVM‐Netzwerkrouter (FRITZ!Box). Für die Inhalte dieser Beschreibung übernimmt EWR keine Gewähr. Weitere Informationen erhalten Sie auf der Homepage des Herstellers: https://avm.de/service/handbuecher/

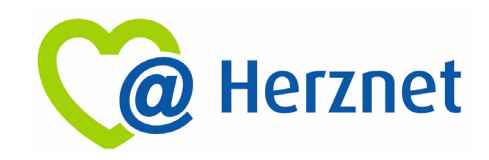

### **Anschluss herstellen**:

Anschließen der FRITZ!Box:

a) FTTC (Internet über Telefonleitung)

Verbinden Sie die FRITZ!Box (7490 / 7590) gemäß der in dem Versandkarton beiliegenden Anleitung mit Ihrer TAE‐Dose.

b) FTTH (Internet über Glasfaser)

Verbinden Sie den LAN‐Port 1 des ONT´s mit dem LAN‐Port 1 (FRITZ!Box 7490) oder WAN‐ Port (FRITZ!Box 7590) der FRITZ!Box.

Verbinden Sie das Steckernetzteil mit der FRITZ!Box und den Stecker mit der Steckdose.

### **Verbindung eines Endgerätes über LAN herstellen**:

Sie benötigen für den kabelgebundenen Anschluss ein Cat Netzwerkkabel. Wir empfehlen ein Cat 6 Netzwerkkabel oder höher (Cat 7, Cat 8). Dieses erhalten Sie im Fachhandel.

Verbinden Sie das Netzwerkkabel mit einem freien LAN‐Port der FRITZ!Box und dem Netzwerkanschluss Ihres Endgerätes.

### **Verbindung eines Endgerätes über WLAN herstellen**:

Stellen Sie sicher, dass WLAN an der FRITZ!Box aktiviert ist. Dies ist der Fall, wenn die LED für WLAN leuchtet. Falls nicht, aktivieren Sie WLAN durch einen kurzen Druck auf die WLAN WPS‐Taste oder einer WLAN‐Taste (abhängig vom Modell).

Sie finden die SSID sowie den ab Werk konfigurierten Netzwerkschlüssel auf dem Aufkleber an der Unterseite der FRITZ!Box und auf dem mitgelieferten Kärtchen.

### **Anmeldung am Browser**:

Begeben Sie sich in die FRITZ!Box‐Konfigurationsmenü, indem sie in die Suchleiste Ihres Browsers (Chrome, Firefox, Internet Explorer) "fritz.box" oder die IP-Adresse 172.168.178.1 eingeben.

Falls Sie die FRITZ!Box in der Vergangenheit bereits benutzt haben, setzen Sie diese auf die Werkseinstellungen zurück. Dies können Sie durchführen, in dem Sie auf die Schaltfläche "Werkseinstellungen laden" klicken.

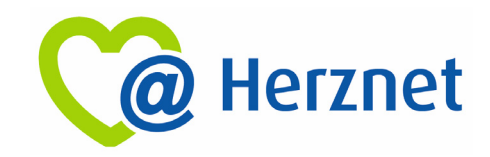

#### FRITZ!Box 7490:

Wenn Sie sich zum ersten Mal auf der FRITZ!Box anmelden, werden Sie zur Vergabe eines Kennwortes aufgefordert. Dieses benötigen Sie in Zukunft, um sich auf der FRITZ!Box anzumelden.

#### FRITZ!Box 7590:

Auf der Rückseite der FRITZ!Box befindet sich ein Aufkleber mit dem FRITZ!Box‐Kennwort. Geben Sie dieses zur Anmeldung ein.

Prüfen Sie, ob auf Ihrer FRITZ!Box das neuste Firmware‐Update installiert ist. Dies können Sie links im Menüband im Reiter *Diagnose* im Bereich *Sicherheit* einsehen. Falls das FRITZ!OS nicht auf dem aktuellsten Stand ist, können Sie an dieser Stelle ein Update durchführen.

### **Inbetriebnahme**:

Aktivieren Sie zunächst den/die erweiterte/n Modus/Ansicht (je nach Firmwarestand evtl. schon aktiviert) Ihrer FRITZ!Box über das FRITZ!Box‐Menü. Klicken Sie dafür auf die drei Punkte in der rechten oberen Ecke des Konfigurationsmenüs.

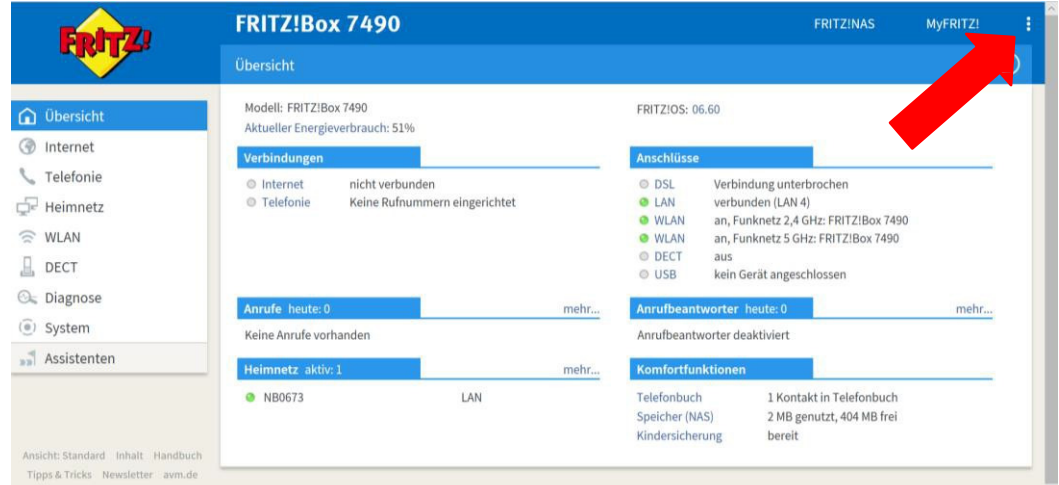

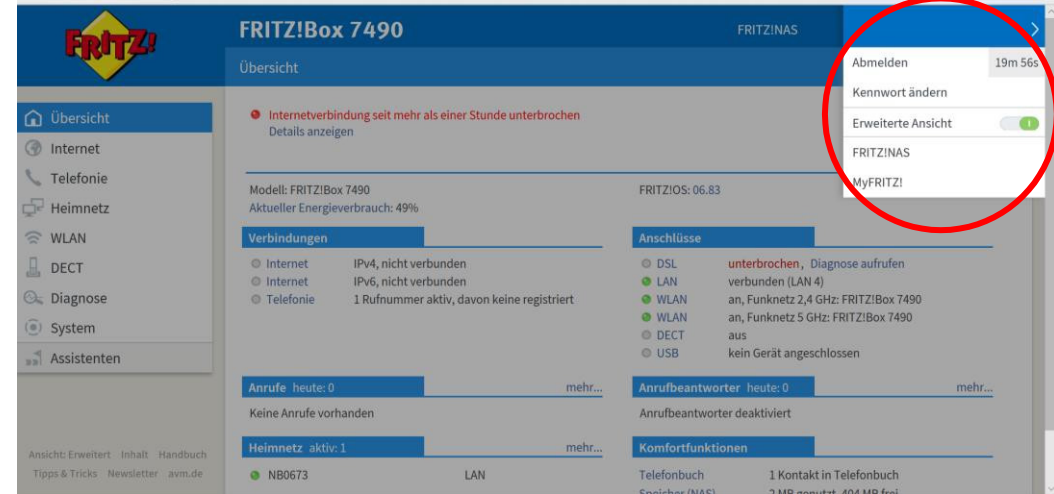

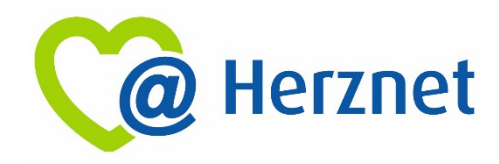

### **Internetzugang einrichten:**

Klicken Sie links im Menüband auf den Reiter *Internet*

- 1. Nehmen Sie im Reiter *Zugangsdaten* im Bereich *Internetzugang* folgende Einstellungen vor:
	- o Internetanbieter
		- Wählen Sie "Weitere Anbieter" aus
		- Wählen Sie "Andere Anbieter" aus
		- Geben Sie einen beliebigen Namen ein (z.B. "Herznet")
	- o Anschluss
		- FRITZ!Box 7490: Wählen Sie hier die Option "Anschluss an einen DSL-Anschluss"
		- **FRITZ!Box 7590: Wählen Sie hier die Option "Anschluss an ein Kabelmodem** (Kabelanschluss)"

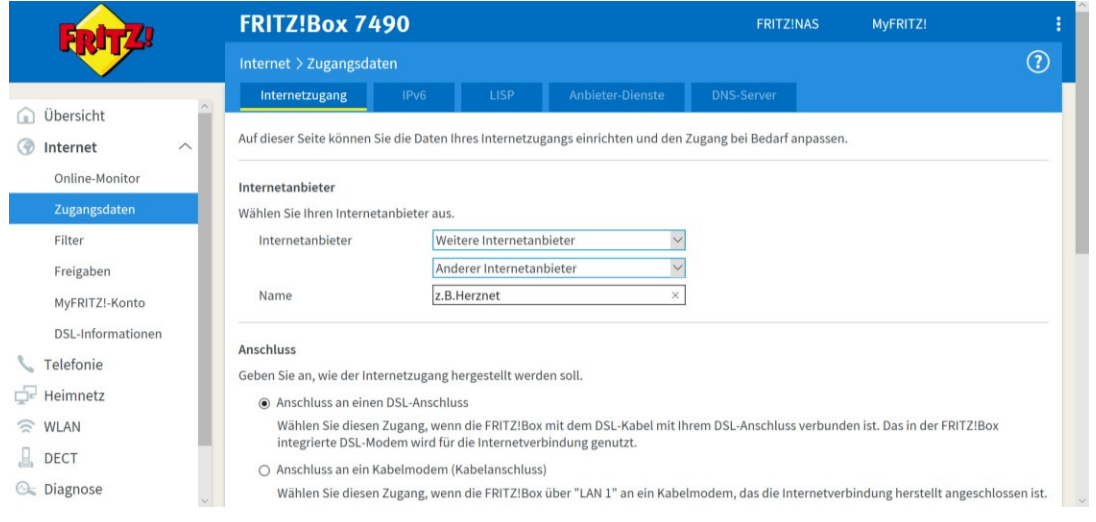

#### o Zugangsdaten

Wählen Sie bei der Frage "Werden Zugangsdaten benötigt" die Antwort "nein" aus

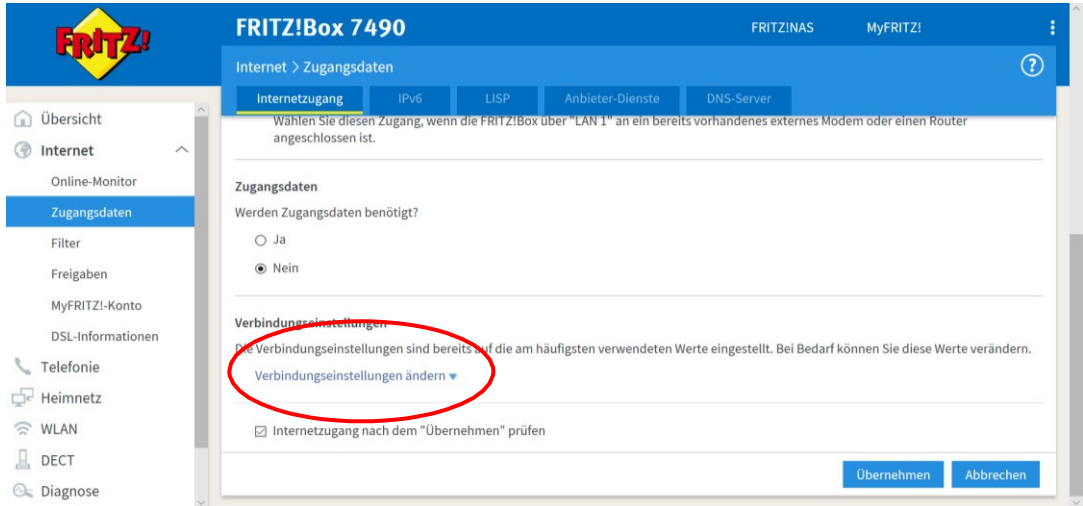

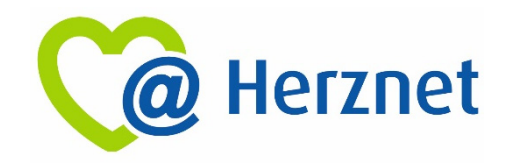

- o Verbindungseinstellungen
	- Klicken Sie auf "Verbindungseinstellungen ändern", danach klappt ein Menü aus
	- Setzen Sie das Häkchen bei "VLAN für den Internetzugang verwenden"
	- Geben Sie in das Feld "VLAN ID" die Zahl "132" ein
	- Geben Sie in das Feld "VPI" die Zahl "1" ein
	- Geben Sie in das Feld "VCI" die Zahl "32" ein
	- Klicken Sie im Bereich "Kapselung" das Feld "Bridged" an und setzen Sie das Häkchen bei "IP-Adresse automatisch über DHCP beziehen"
	- Geben Sie in dem Feld "DHCP-Hostname" den Text "fritz.box" ein
	- Entfernen Sie das Häkchen bei "PPPoE-Passthrough"
	- Setzen Sie ein Häkchen bei "Internetverbindung nach dem Übernehmen prüfen"
	- Klicken Sie auf "Übernehmen"

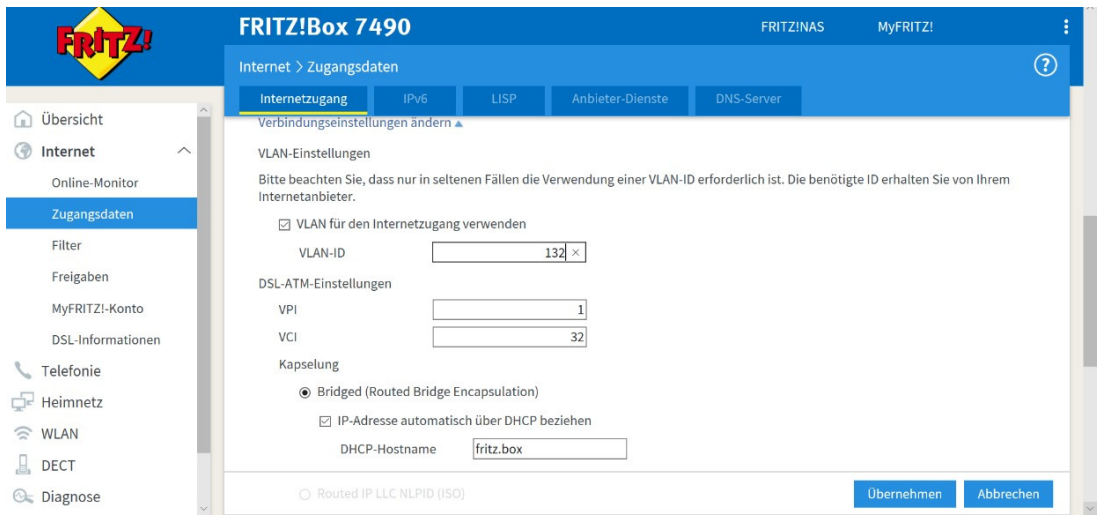

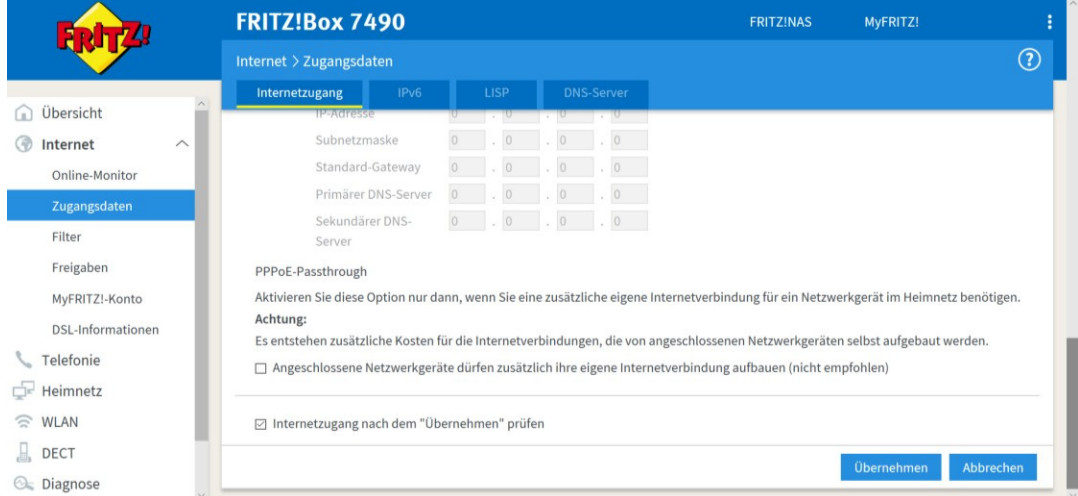

- 2. Weitere Einstellung, die Sie vornehmen müssen:
	- o Bereich *IPv6*: Deaktivieren auswählen
	- o Bereich *LISP*: Deaktivieren auswählen
	- o Bereich *DNSv4*: Wählen Sie "Server automatisch beziehen" aus

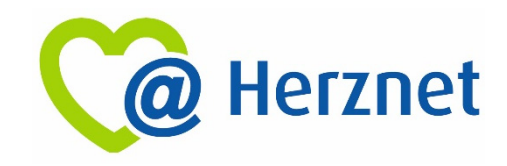

## **Telefonie (VoIP) einrichten:**

1. Klicken Sie links im Menüband auf den Reiter *Telefonie*

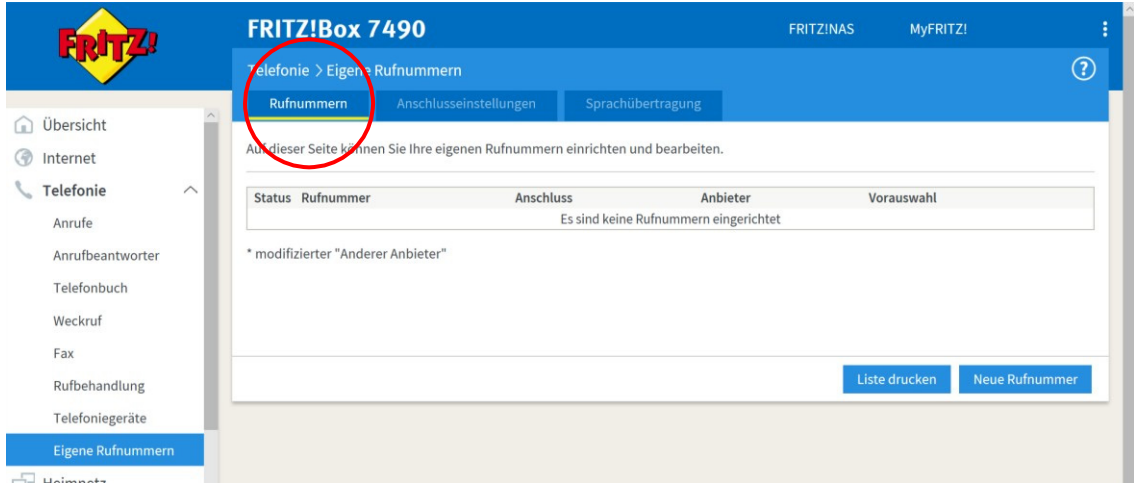

- 2. Zur Registrierung Ihrer Rufnummern nehmen Sie im Reiter *Eigene Rufnummern* im Bereich *Rufnummern* für jede einzelne Ihrer Rufnummern folgende Einstellungen vor (Wiederholen Sie den Prozess für alle Ihnen zugewiesenen Rufnummern):
	- o Klicken Sie auf den Button "Neue Rufnummer"
	- o Setzen Sie ein Häkchen bei "Internetrufnummer verwenden", bzw. "IP-basierter Anschluss"
	- o Klicken Sie anschließend auf den Button "Weiter"
	- o Wählen Sie im Feld "Telefonie-Anbieter" bitte "anderer Anbieter" aus
	- o Geben Sie im Feld "Rufnummer für die Anmeldung" Ihre **Vorwahl und die Rufnummer** ohne Sonderzeichen ein (Bsp. 06703123456)
	- o Geben Sie im Feld "Interne Rufnummer" Ihre Rufnummer ohne Vorwahl ein (Bsp. 123456)
	- $\circ$  Klicken Sie auf "Weiter"

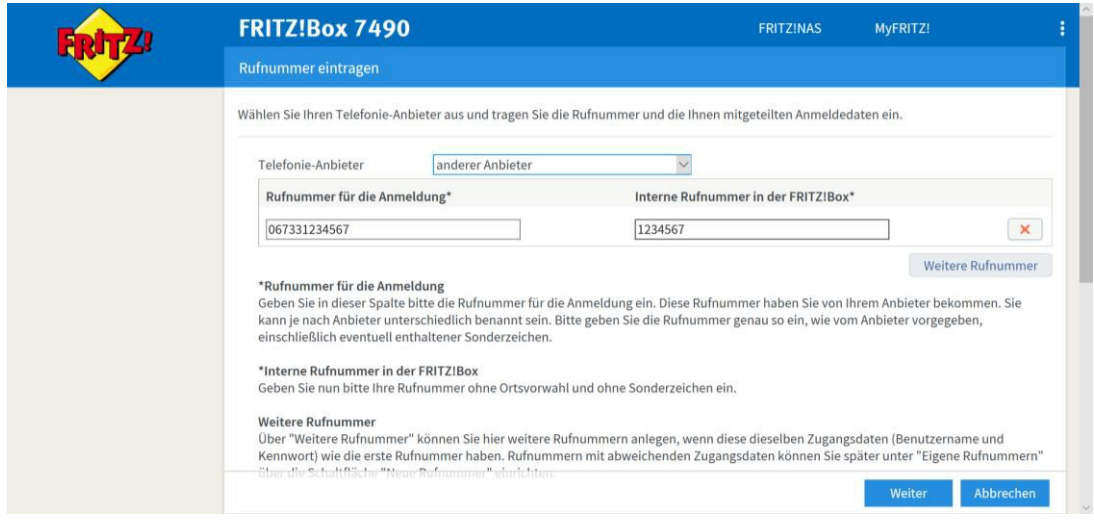

3. Bitte nehmen Sie zum Ausfüllen des Abschnitts Zugangsdaten nun den von EWR zugesendeten Brief mit dem Betreff "Zugangsdaten" zur Hand:

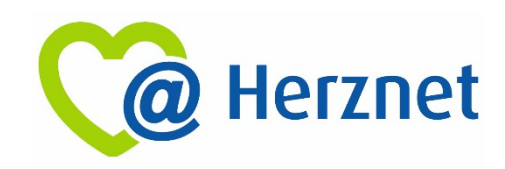

- o Bitte geben Sie im Feld "Benutzername" Ihre Rufnummer mit Vorwahl ein (Bsp. 06703123456)
- o Geben Sie im Feld "Kennwort" Ihr 15‐stelliges Kennwort ein. Dieses befindet sich jeweils unter dem dazugehörigen Rubbelfeld
- o Geben Sie im Feld "Registrar" bitte "sip.ewr.de" ein
- o Geben Sie im Feld "Proxy-Server" bitte "10.199.27.18" ein

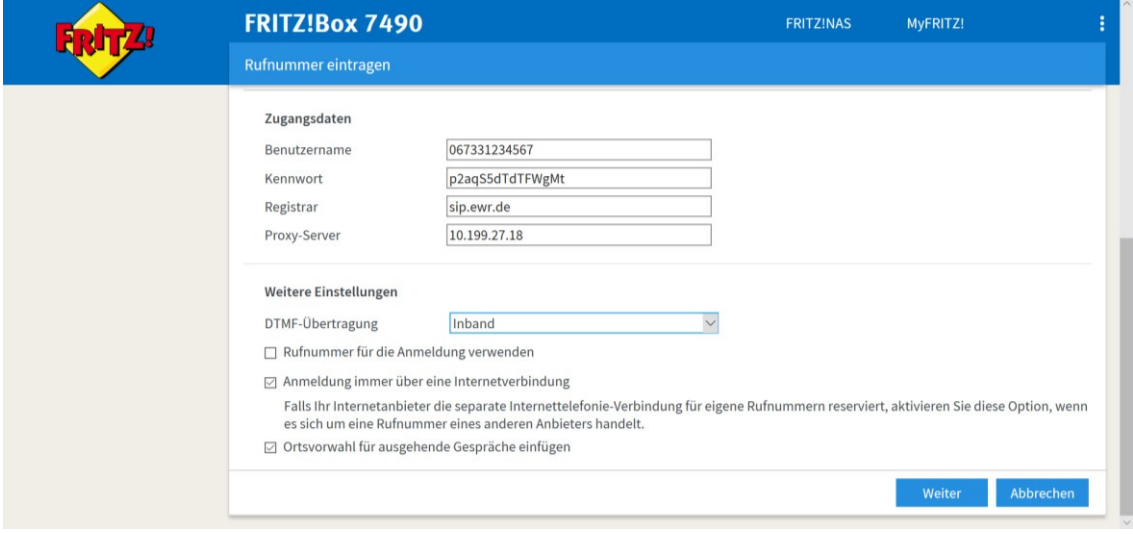

- 4. Nehmen Sie im Abschnitt "Weitere Einstellungen" folgende Einstellungen vor (Achtung: Die Anzahl an Auswahlmöglichkeiten ist abhängig vom eingesetzten Modell):
	- o DTMF‐Übertragung: Inband
	-
	- o Rufnummerübermittlung: Deaktiviert
	- o Rufnummer zur Anmeldung verwenden: Häkchen entfernen
	-
	- o Paketgröße in ms: 20
	- o Anmeldung über Internetverbindung: Häkchen entfernen
	- o MWI (RFC 3842): Häkchen entfernen
	-

5. Klicken Sie abschließend auf "Weiter"

o CLIR: CLIR über RFC 3325(id) o RFC 4235: Häkchen entfernen o REGISTER‐Fetch: Häkchen entfernen

6. Kontrollieren Sie im nächsten Fenster alle Angaben und klicken Sie auf "Weiter"

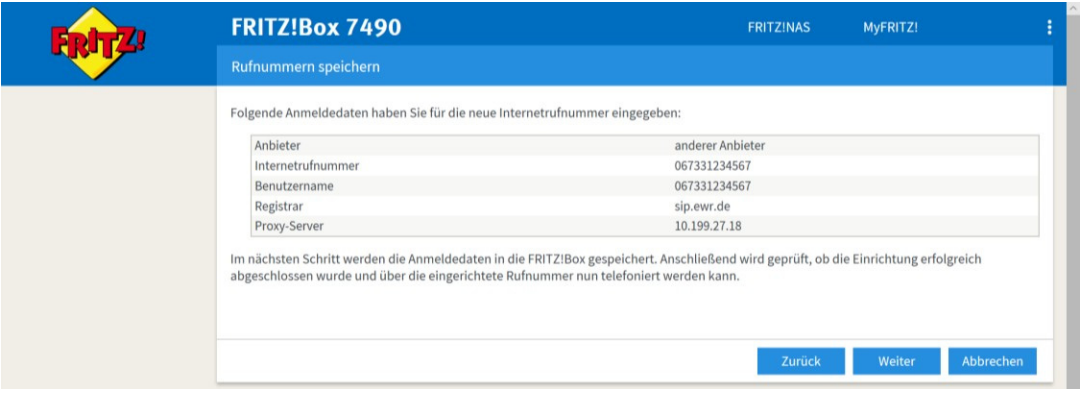

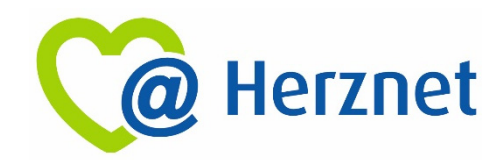

- 7. Anschließend gelangen Sie auf eine Seite, auf der Sie sehen, dass Ihre erste Rufnummer eingetragen wurde. Nun können Sie entweder direkt alle weiteren Rufnummern einfügen (dafür beginnen Sie wieder bei Punkt 1) oder Sie nehmen zunächst weitere Einstellungen vor (dazu folgen Sie weiter ab Punkt 8)
- 8. Nehmen Sie im Bereich *Anschlusseinstellungen* folgende Einstellungen vor:
	- o Standortangaben
		-
		- Land: Deutschland
		- Landesvorwahl: "00" und "49"
- 
- 
- Ortsvorwahl:  $0''$  und Ihre Vorwahl (z.B. "6733")

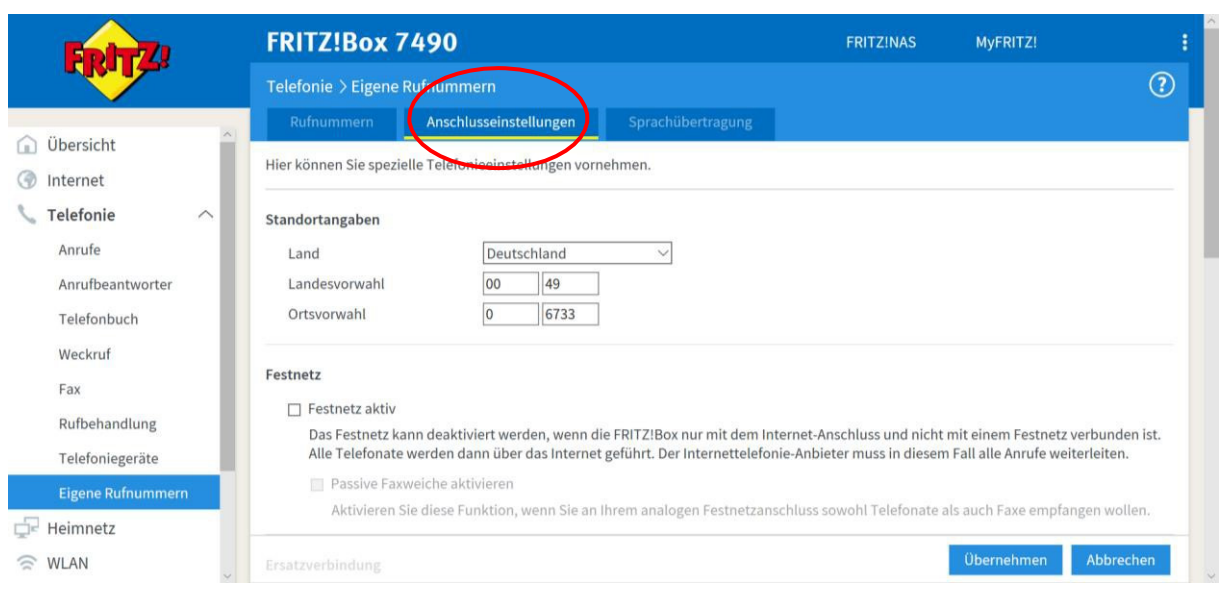

#### o Festnetz

- **Nutzung von Internettelefonie** aus dem Heimnetz unterbinden: Häkchen entfernen
- Anzahl der ausgehenden Anrufe ins Ausland begrenzen: Häkchen setzen
- STUN-Server: leer
- Ausgehende Notrufe: Häkchen setzen
- Sonderrufnummern: Häkchen setzen
- Amerikanischer Rufnummernplan: Häkchen entfernen
- **Eigene Nummer im** internationalen Format: Häkchen entfernen Suffix für Internetrufnummern: leer
- o Wartemusik
	- Nehmen Sie auf Wunsch Änderungen vor

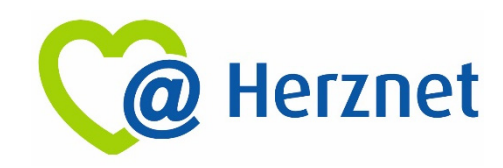

- 9. Klicken Sie unter Telefonieverbindung auf "Verbindungseinstellungen ändern", danach klappt ein Menü aus.
	- o Faxübertragung mit T.38: Häkchen setzen
	- o Portweiterleitung: Häkchen entfernen
	- o VLAN für Internettelefonie benötigt: Häkchen setzen
	-
	-
	- o Separate Verbindung nutzen (PVC): Häkchen setzen
	-
	-
	- o Werden Zugangsdaten benötigt: Nein
	- o IP‐Adresse automatisch über DHCP beziehen: auswählen
- 10. Klicken Sie abschließend auf "Übernehmen"
- o VLAN ID: Tragen Sie die Zahl "232" ein o PBit: Tragen Sie die Zahl "0" ein o VPI:  $\degree$  Tragen Sie die Zahl "1" ein o VCI: Tragen Sie die Zahl "32" ein

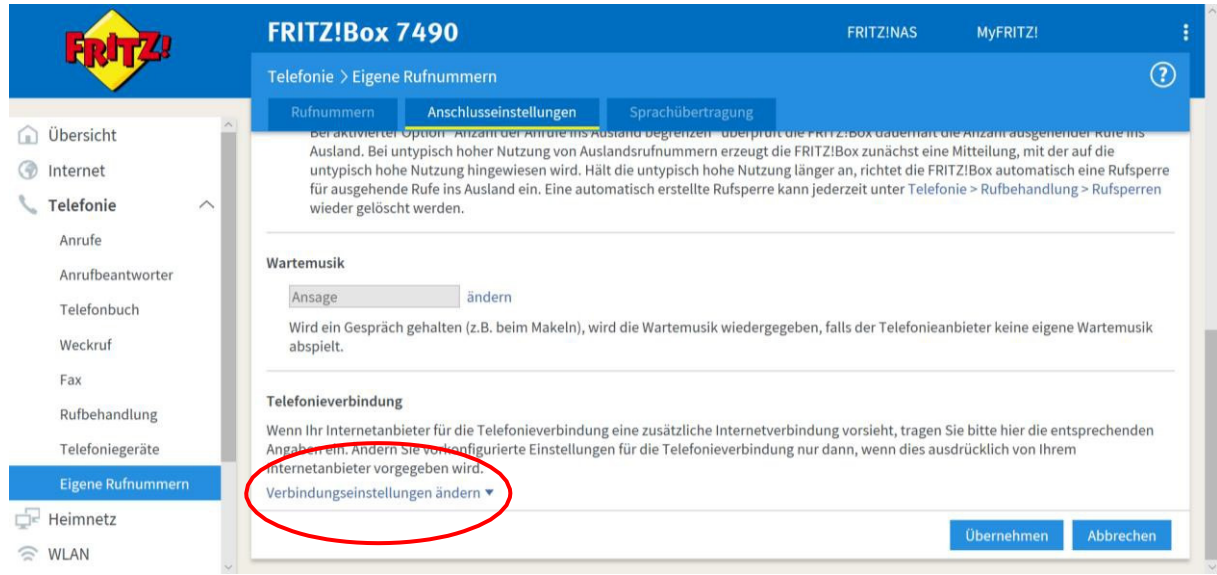

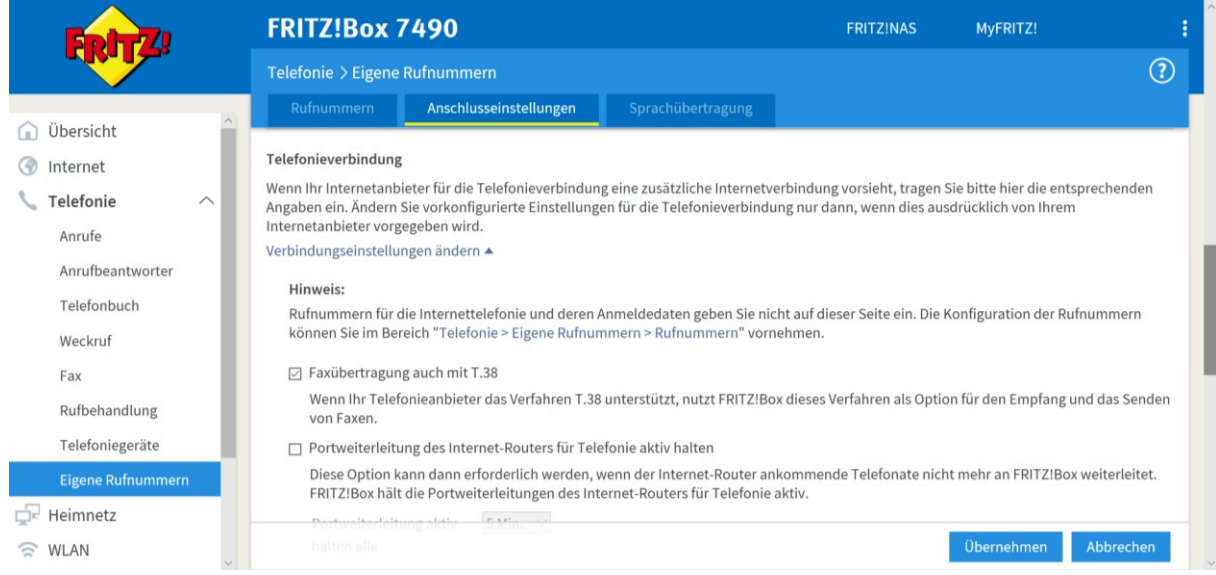

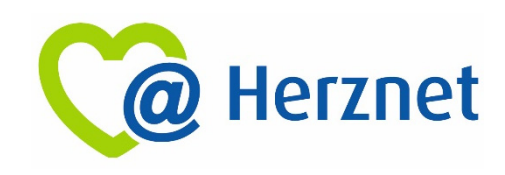

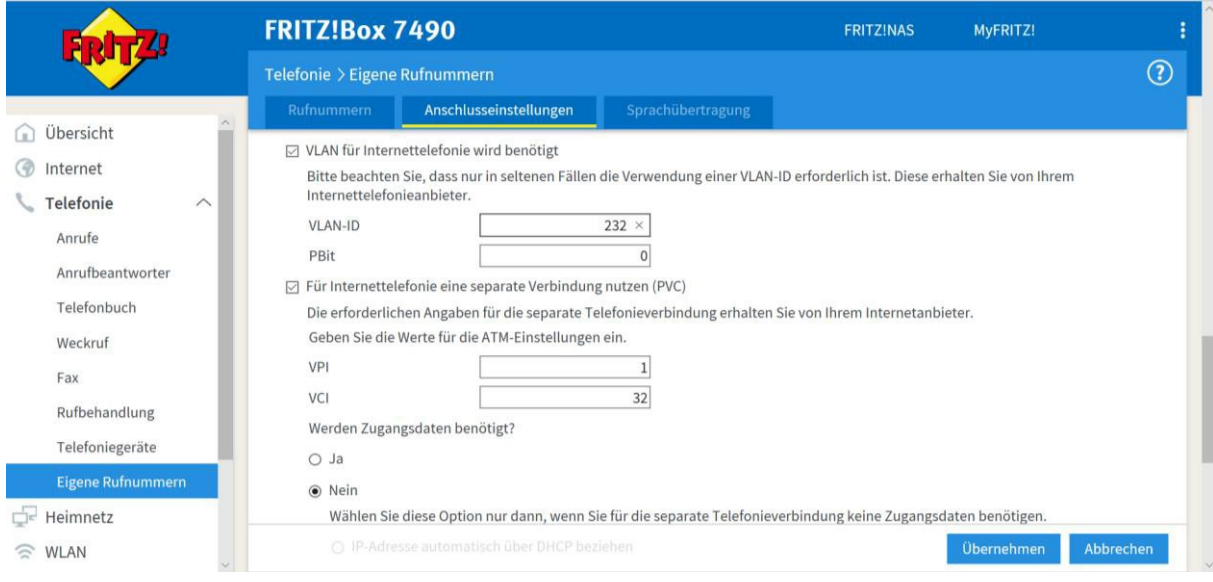

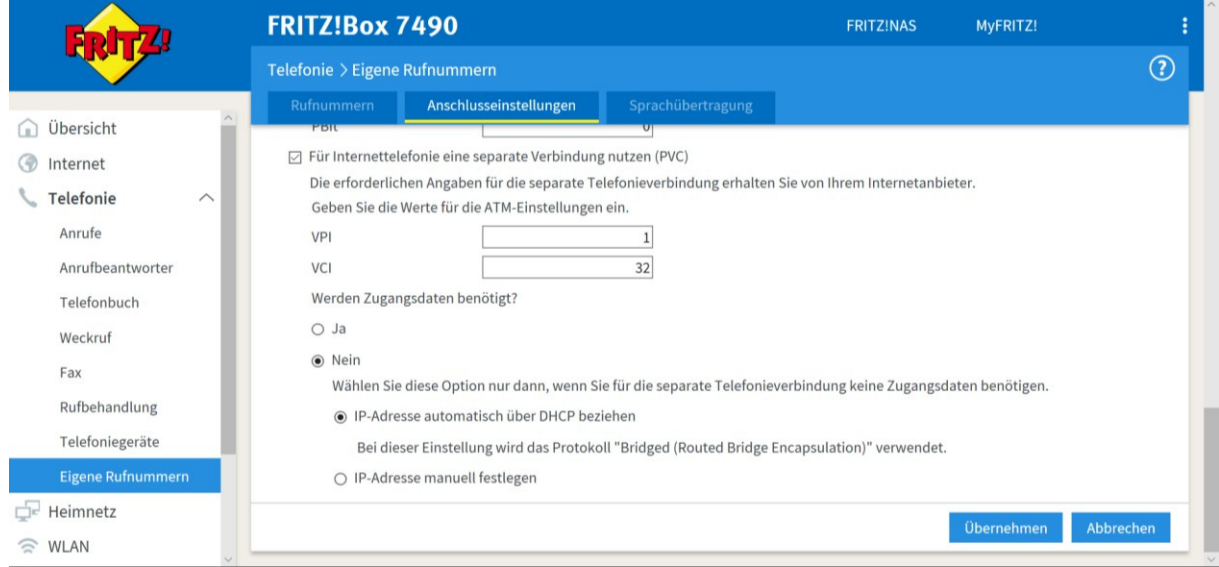

Hinweis: Diese Anleitung ist für die Nutzung eines analogen Telefons, welches am FON‐Anschluss der FRITZ!Box eingesteckt wird. Bei IP‐Telefonen verhält es sich bei der Registrierung der Rufnummern abweichend.

Weitere Informationen zur Schnittstelle finden Sie in der "Schnittstellenbeschreibung Herznet" in unser Downloadportal (https://www.ewr.de/service/downloads) auf unserer Webseite.